#### **Як внести зміни про пацієнта до ЕСОЗ**

*Якщо в пацієнта змінилося більше одного параметра у персональних даних, то ці зміни необхідно вносити послідовно.*

*Наприклад в пацієнта змінилось прізвище та документ, що підтверджує особу.*

*Знаходимо пацієнта в базі та переходимо до його медичної картки*

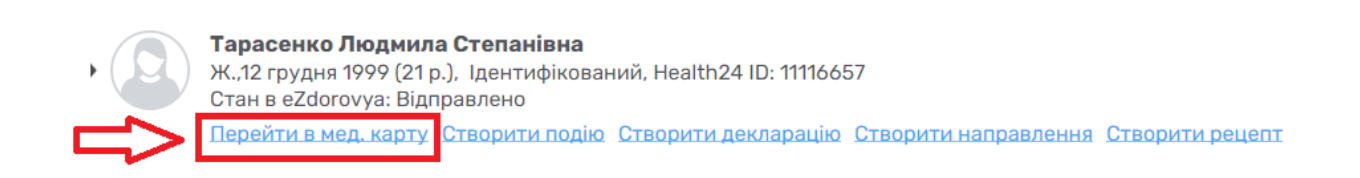

*Спочатку змінюємо прізвище, для цього необхідно в полі «Прізвище» вести нове*

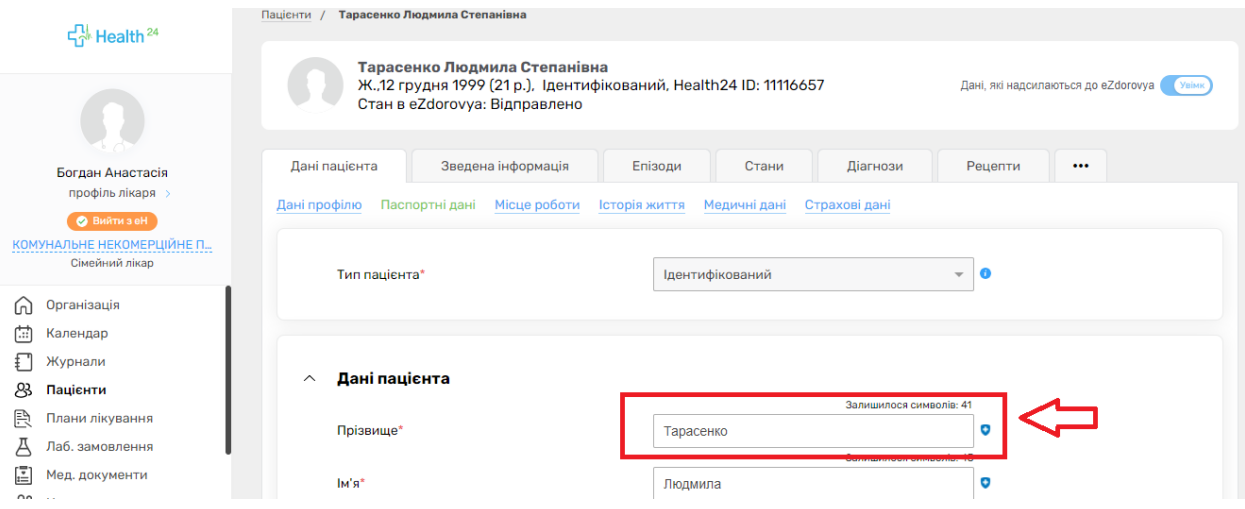

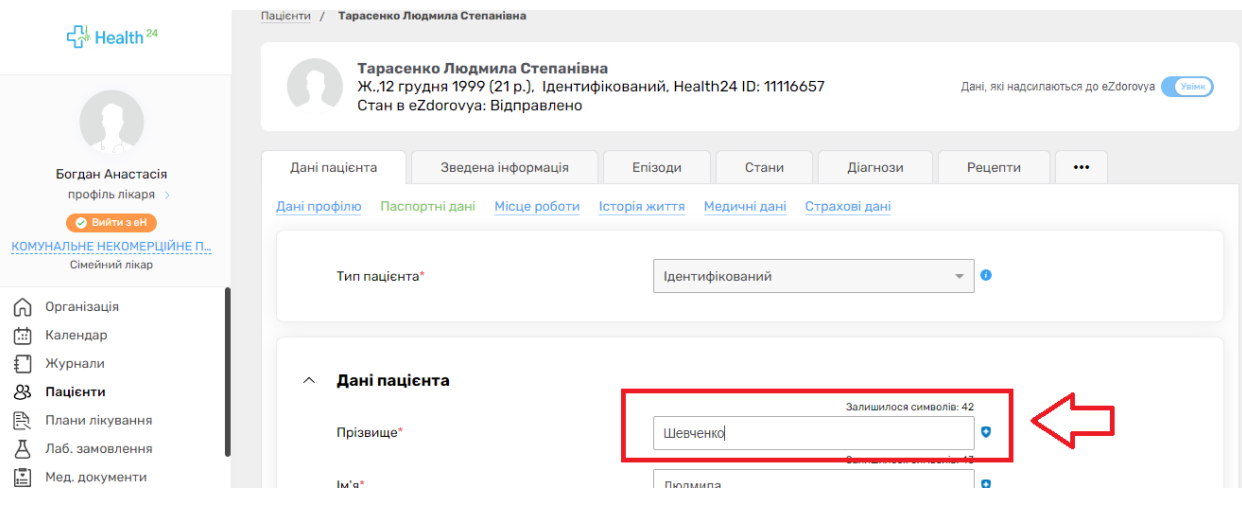

*Після чого натикаєте на кнопку «Оновити та відправити в eZdorovya»*

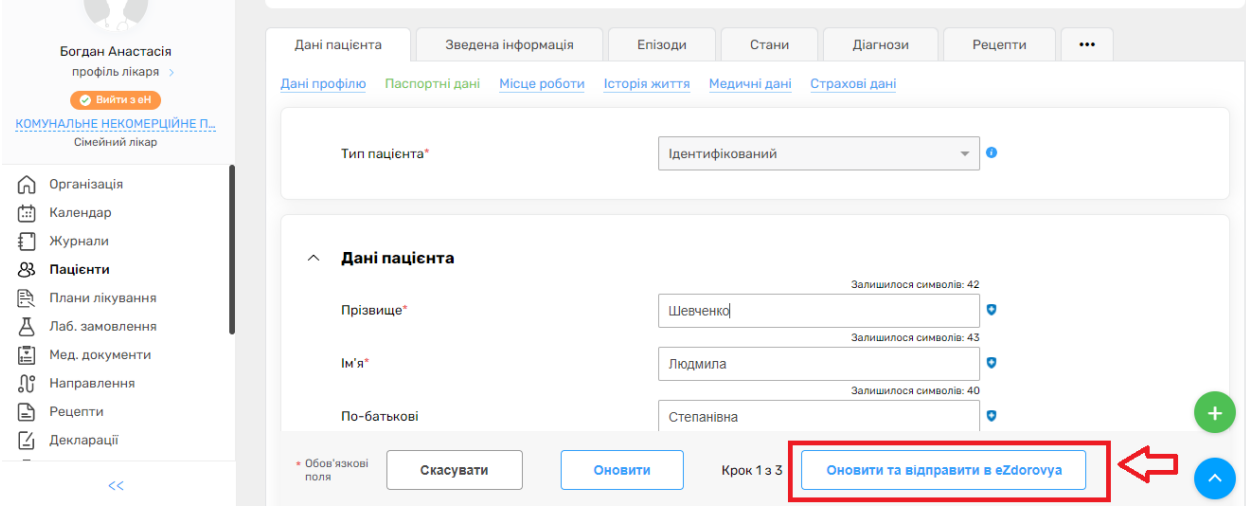

*Після чого необхідно підтвердити запит на зміну даних*

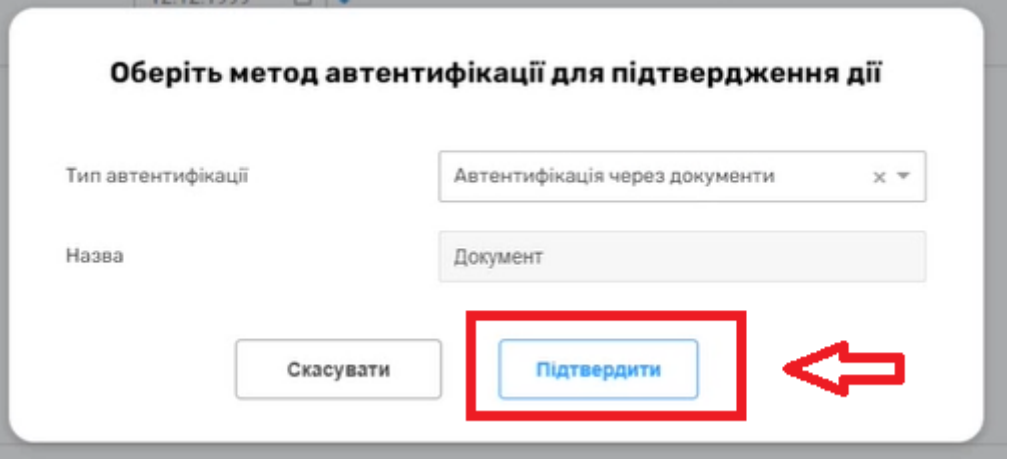

*Також відмітити, що інформація з пам'ятки повідомлена пацієнту та натиснути кнопку «Підтвердити»*

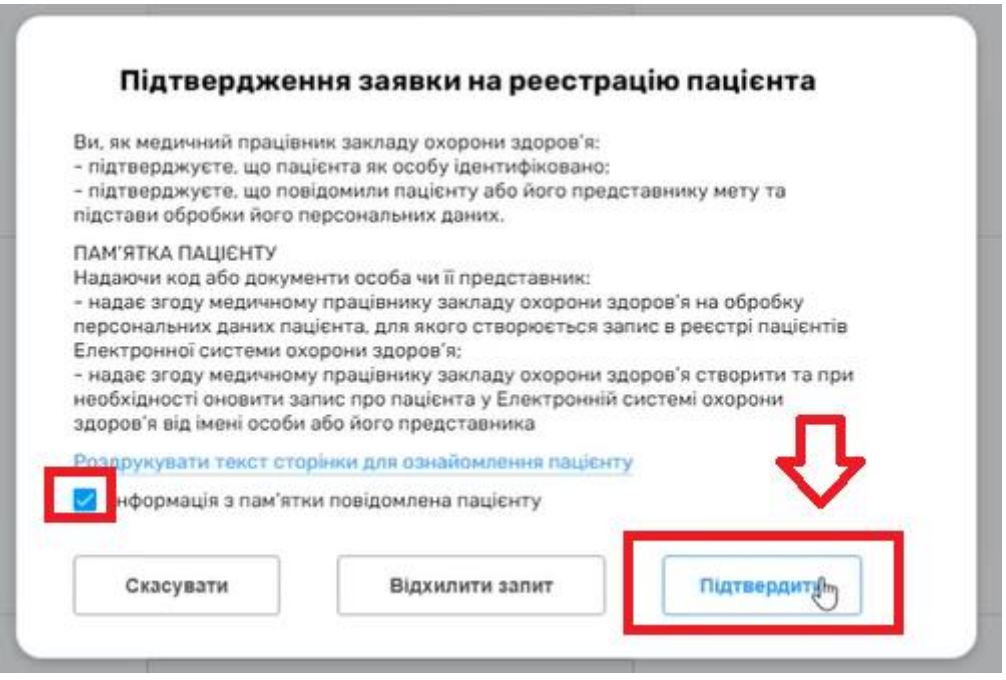

*Підтверджуєте поточний метод аутентифікації*

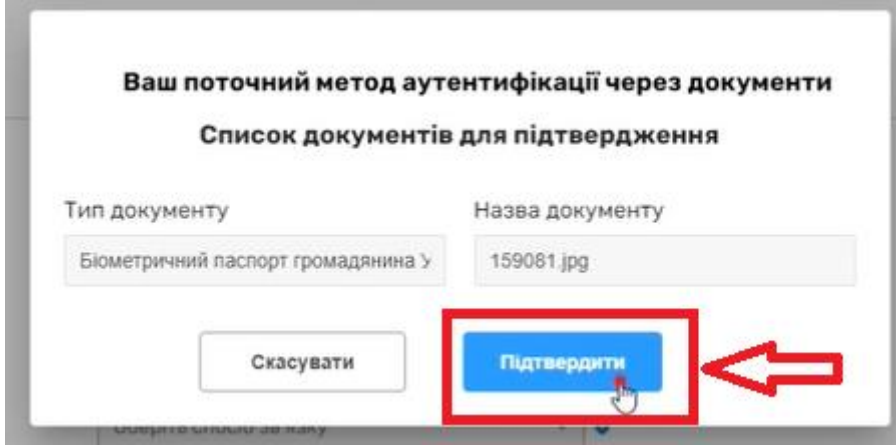

# *І підписуєте КЕПом*

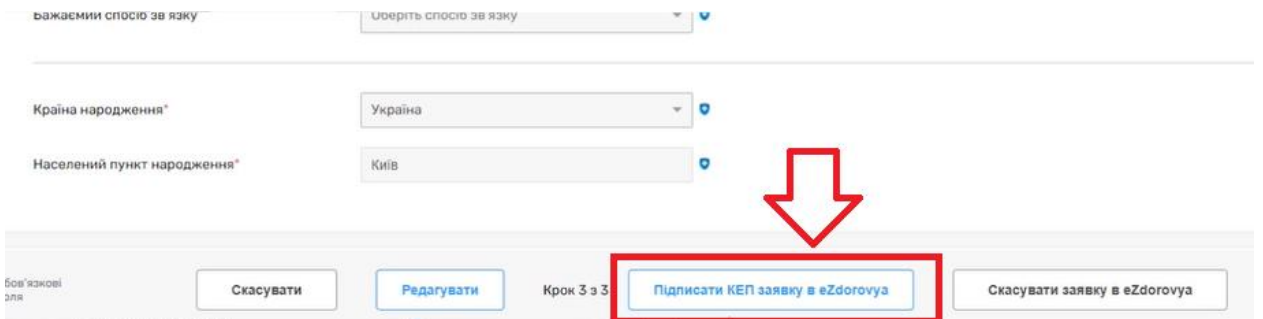

*Після чого відмічаєте, що пам'ятка підписана пацієнтом на натискаєте кнопку «Продовжити»*

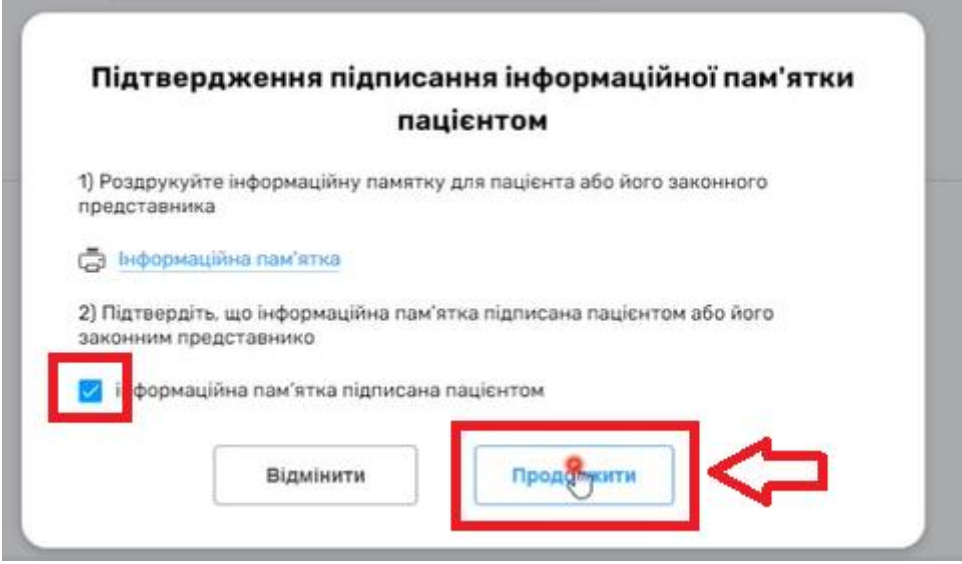

## *Після чого підпис КЕПом.*

*Таким чином ви змінили прізвище пацієнту. Тепер переходимо до розділу документи.*

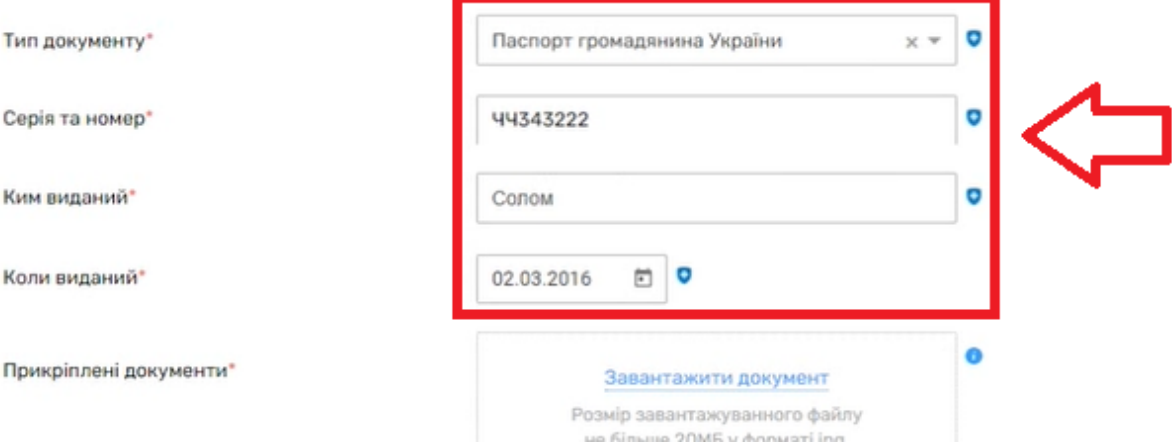

### *Та вносимо зміни*

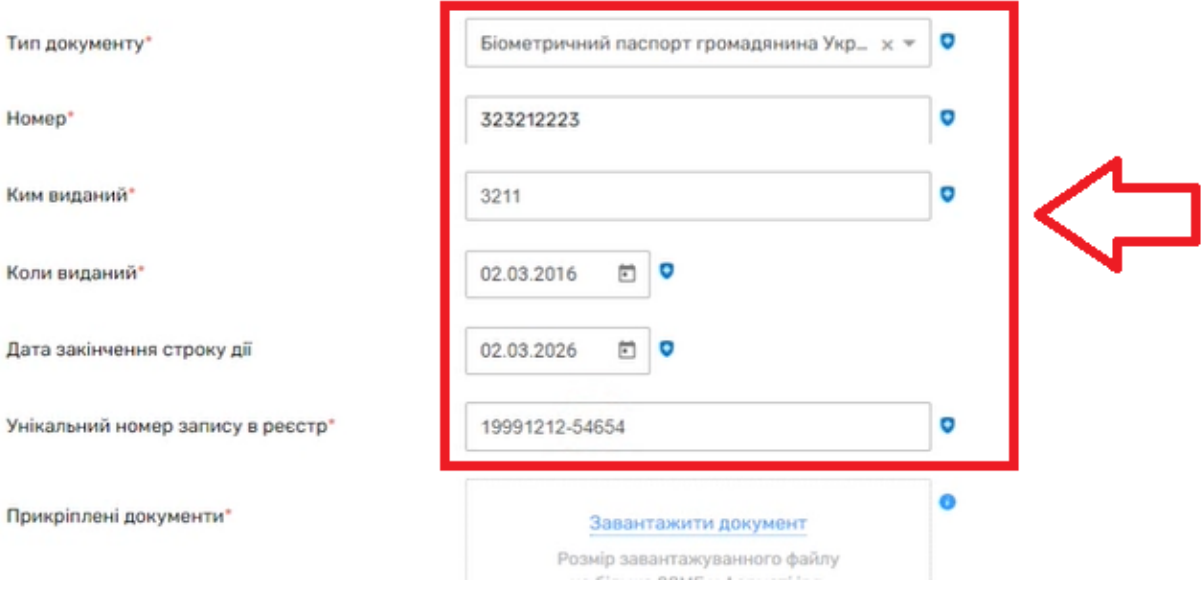

*Далі знову натискаєте на кнопку «Оновити та відправити в eZdorovya»*

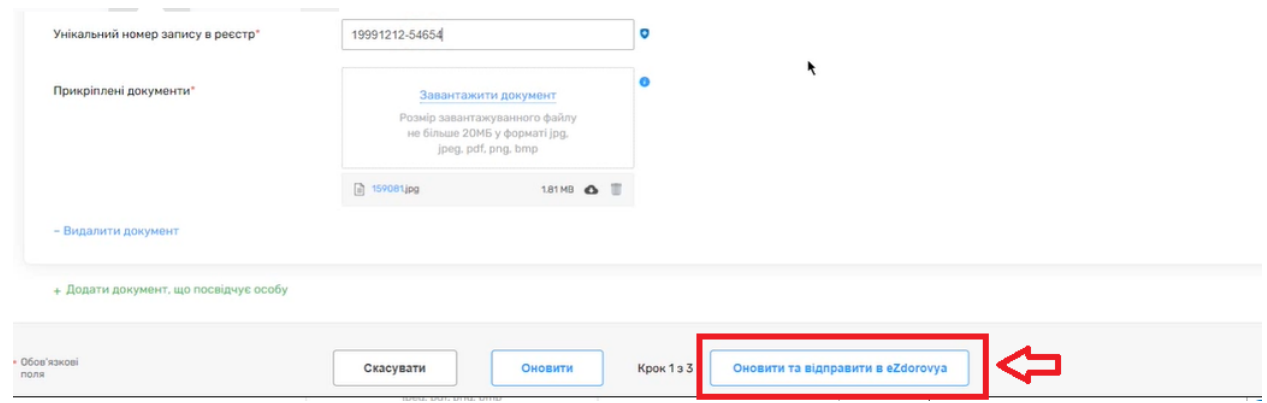

*Потім знову підтверджуєте свої дії* 

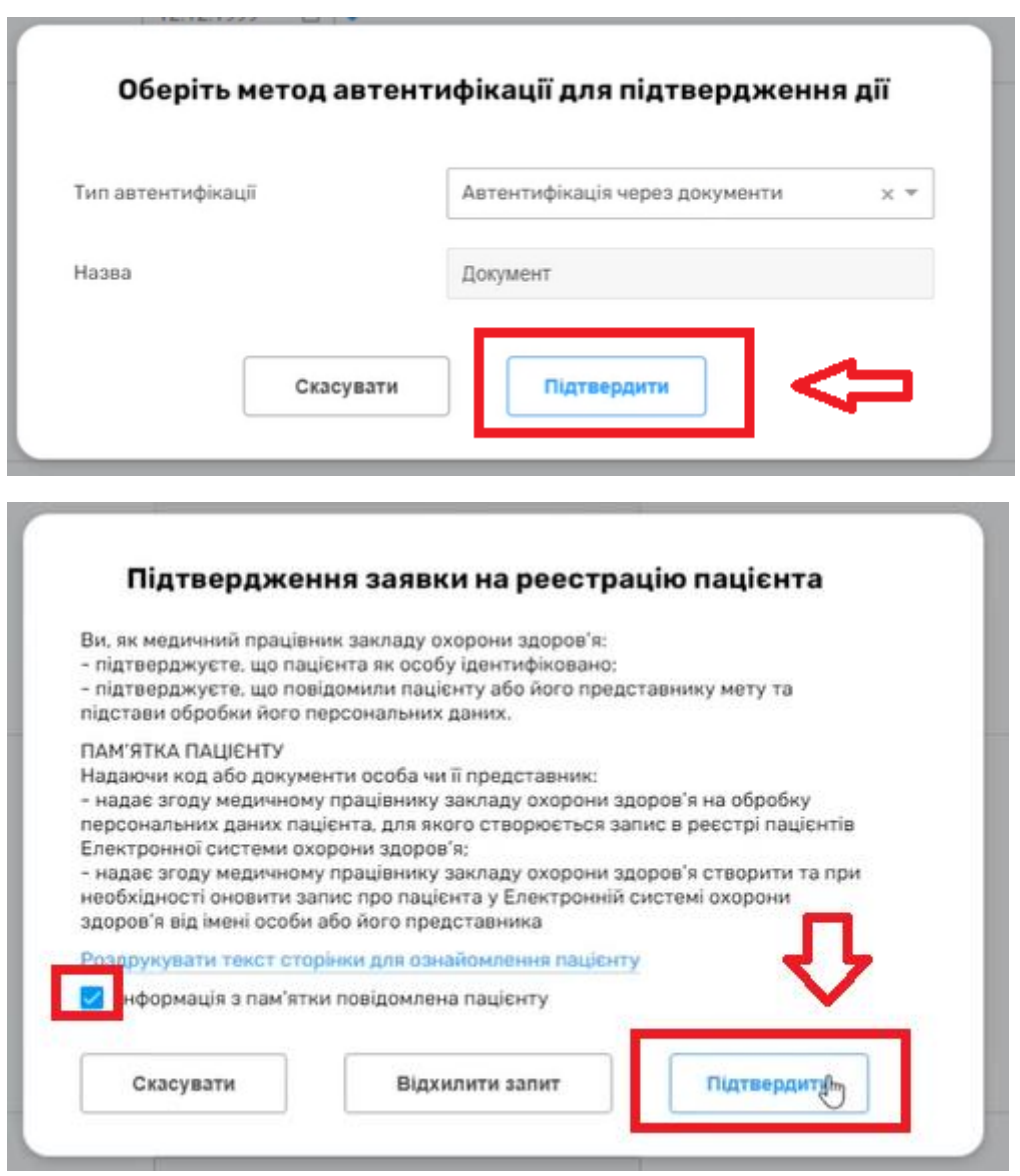

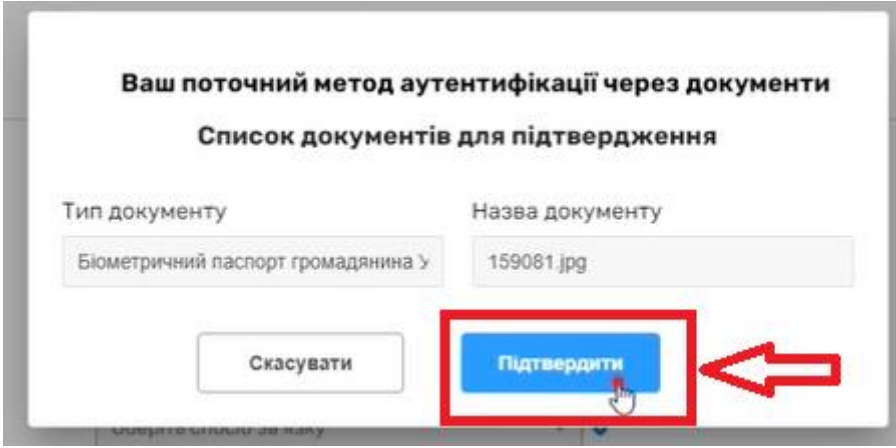

*Та підписуєте КЕПом*

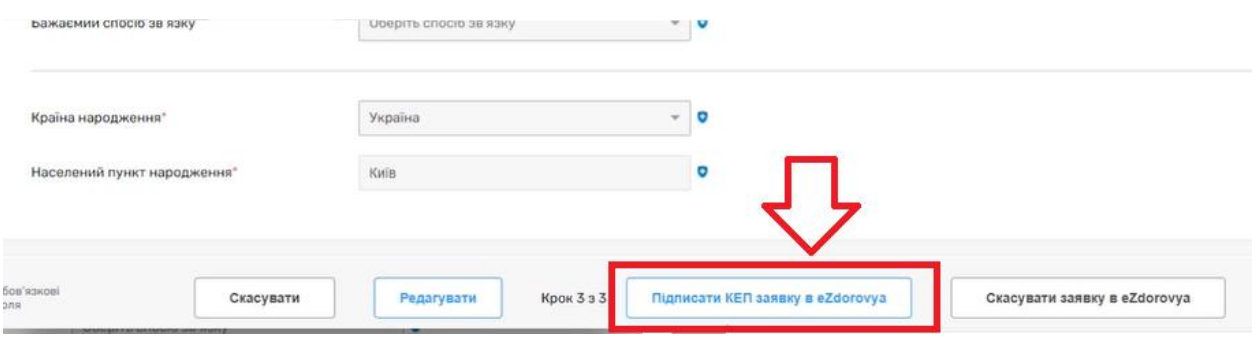

*Після чого відмічаєте, що пам'ятка підписана пацієнтом на натискаєте кнопку «Продовжити»*

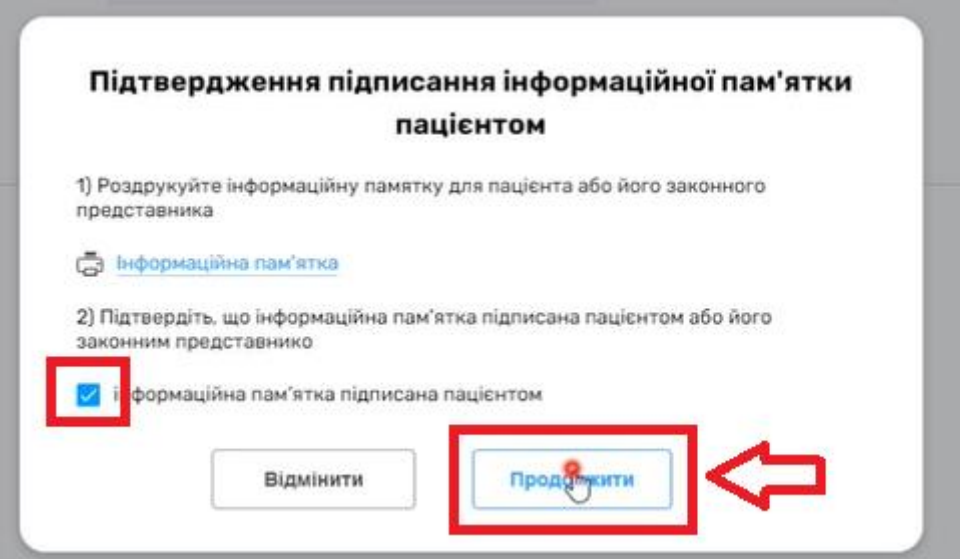

*Після чого підпис КЕПом.*

*Таким чином ви змінили прізвище та паспортні дані пацієнта. Якщо ви лікар первинної ланки, то вам необхідно переукласти декларацію. Для цього знов повертаєтесь до розділу «Пацієнти» та знаходити пацієнта. Та натискаєте на кнопку «Переукласти декларацію»* 

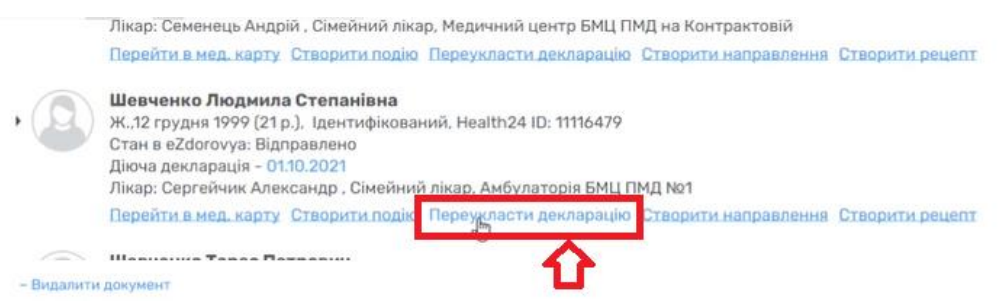

#### *Далі обираєте «Створити заявку в eZdorovya»*

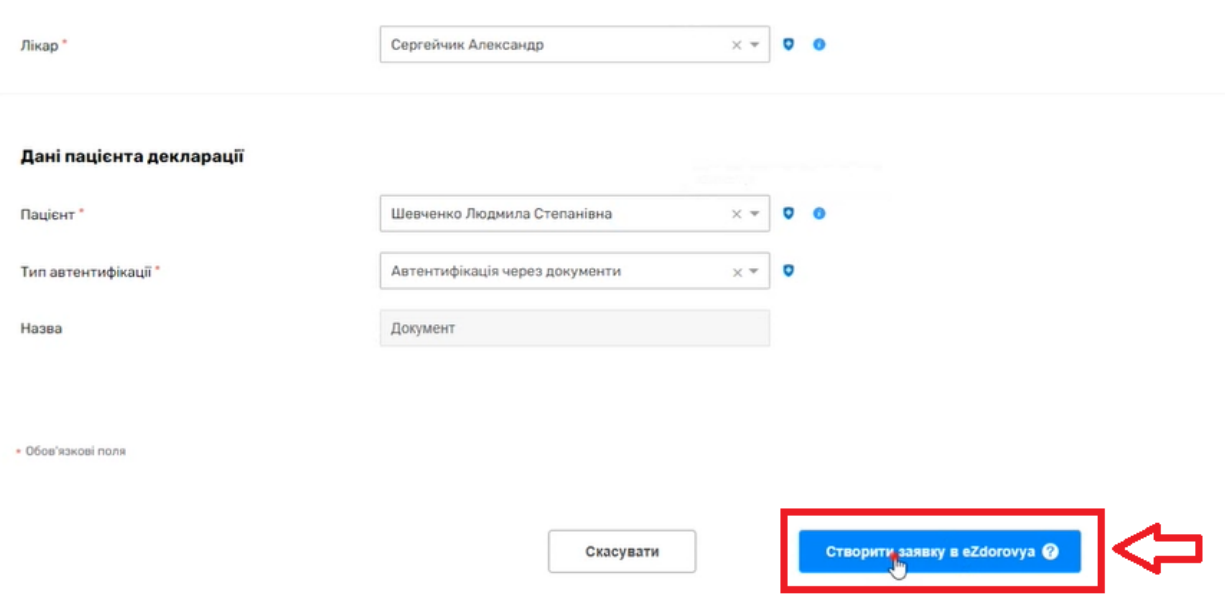

# *Підтверджуєте заявку на реєстрацію декларації*

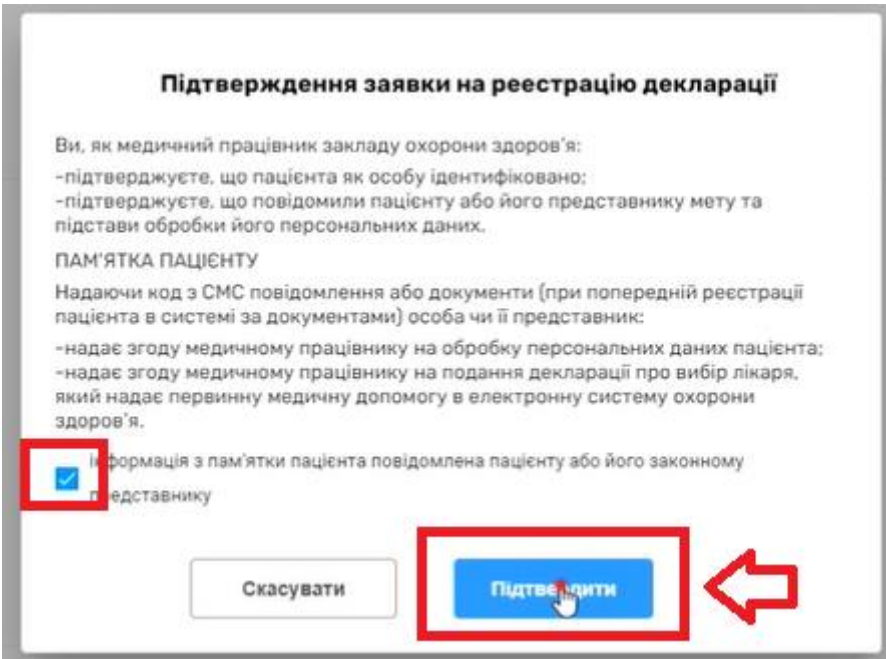

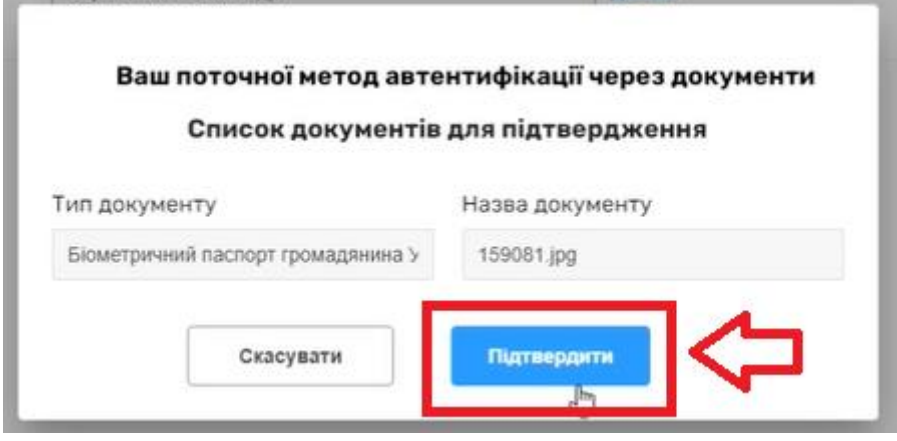

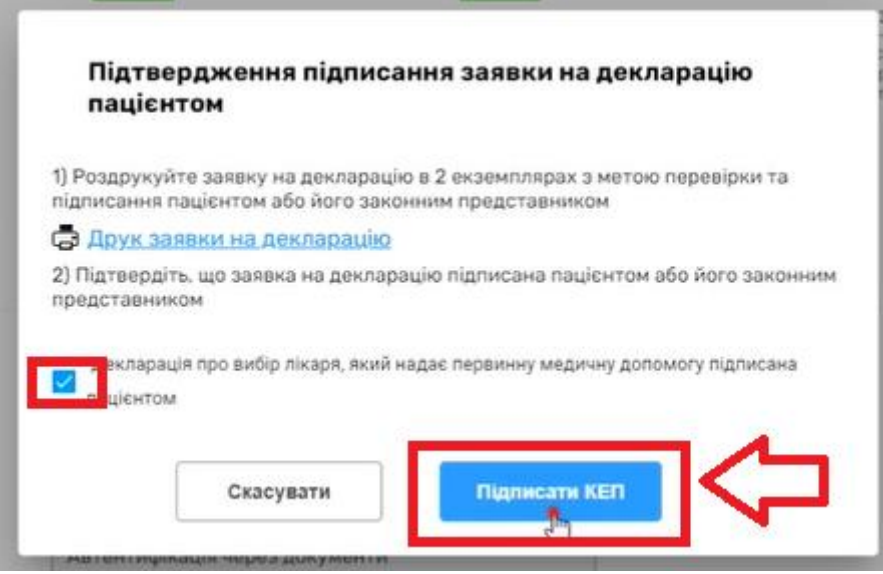

*Після чого підписуєте КЕПом. В результаті буде інформаційне вікно про успішно створену декларацію.*

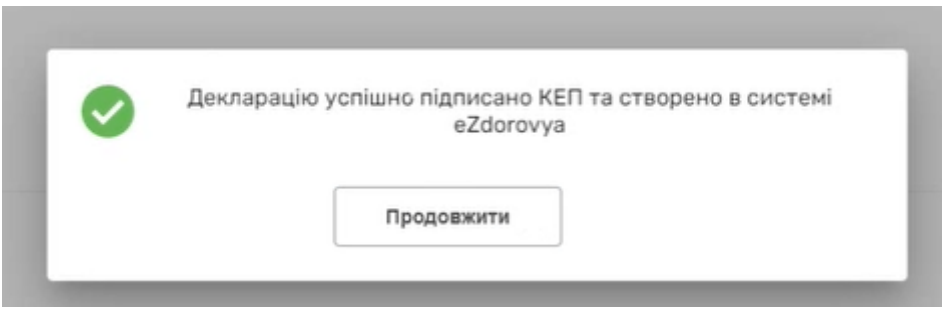